Training. Simulation. Technologie.

# **Benutzerhandbuch qubeController**

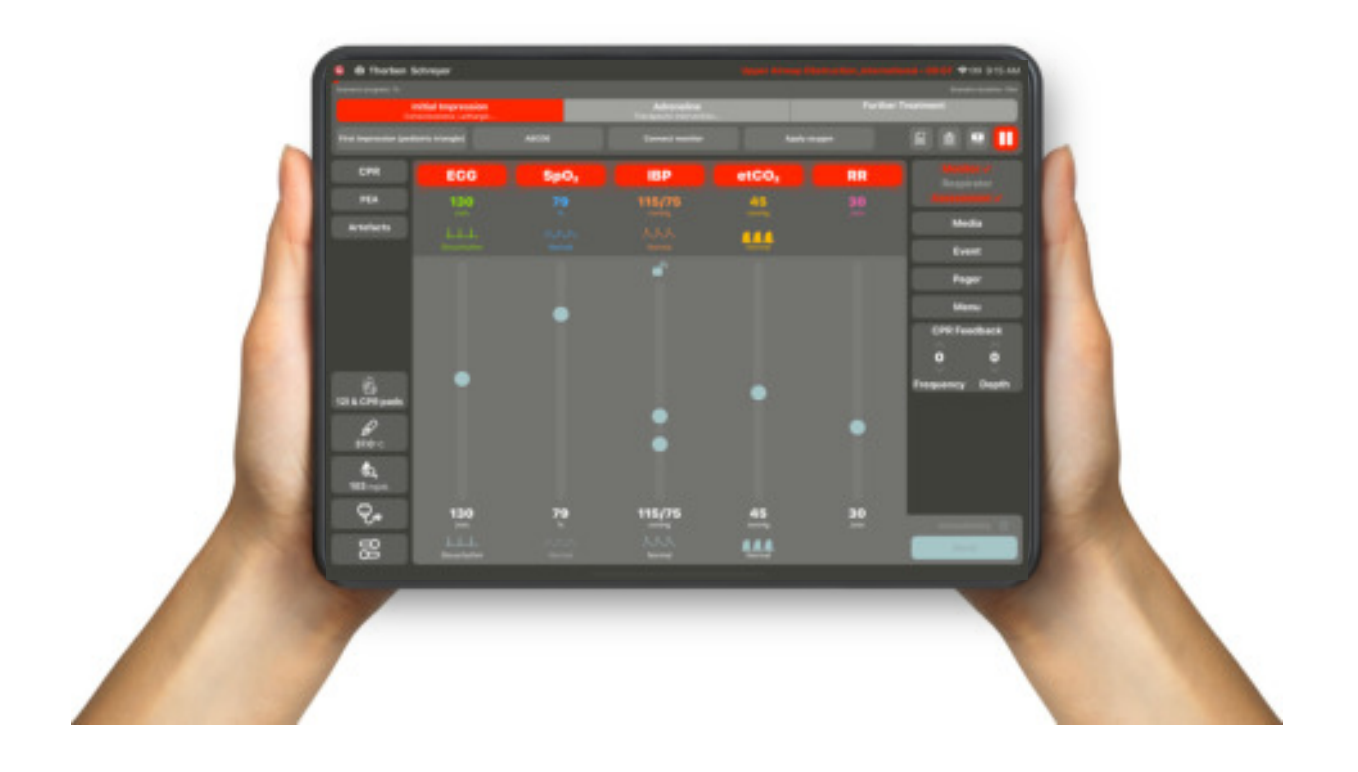

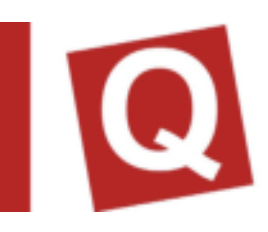

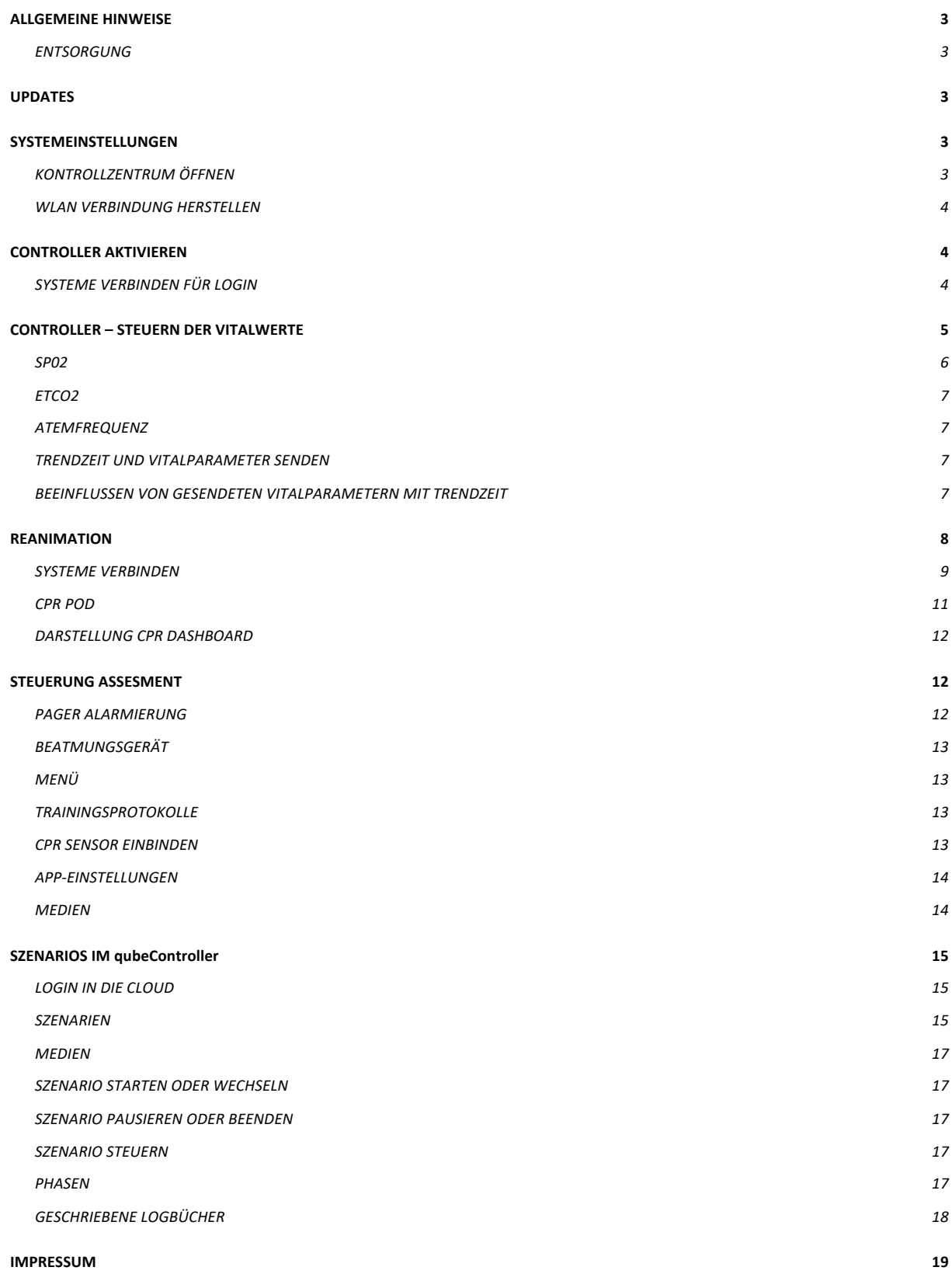

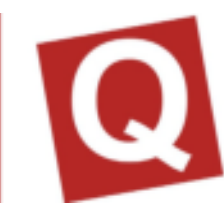

# **ALLGEMEINE HINWEISE**

#### ENTSORGUNG

Da in unseren Sendungen Batterien und Akkus enthalten sein können, sind wir nach dem Batteriegesetz (BattG) verpflichtet, Sie auf Folgendes hinzuweisen:

Batterien und Akkus dürfen nicht im Hausmüll entsorgt werden. Altbatterien können Schadstoffe enthalten, die bei nicht sachgemäßer Lagerung oder Entsorgung die Umwelt oder Ihre Gesundheit schädigen können. Batterien enthalten aber auch wichtige Rohstoffe wie z. B. Eisen, Zink, Mangan oder Nickel und können verwertet werden.

Sie können die Batterien nach Gebrauch entweder an uns zurücksenden oder in unmittelbarer Nähe (z. B. im Handel oder in kommunalen Sammelstellen oder in unserem Versandlager) unentgeltlich zurückgegeben. Die Abgabe in Verkaufsstellen ist dabei auf für Endnutzer für die übliche Mengen sowie solche Altbatterien beschränkt, die der Vertreiber als Neubatterien in seinem Sortiment führt oder geführt hat.

# **UPDATES**

Bitte führen Sie keine Updates auf neue Betriebssysteme des Tablet Herstellers Apple aus, ohne dass diese von SKILLQUBE freigegeben werden. Dennoch bitten wir Sie die Applikation regelmäßig zu aktualisieren, somit können wir die volle Funktionalität und Kompatibilität gewährleisten. Bei Fragen oder Technischen Problemen können Sie unter www.skillqube.com/support Hilfe finden.

# **SYSTEMEINSTELLUNGEN**

Mit der qubeSERIE haben Sie sowohl bei allen Monitoren als auch beim Controller die Möglichkeit vordefinierte Einstellungen anzupassen. Hierzu zählen beispielsweise das Ändern der Einheiten für Temperatur, Beatmung und Blutzucker oder das Einstellen der Reanimationsdauer des AED bei den Monitoren

#### KONTROLLZENTRUM ÖFFNEN

Zum Öffnen streichen Sie auf einem beliebigen Bildschirm vom unteren Bildschirmrand nach oben. Streichen Sie auf einem iPad mit IOS 12 oder neuer auf dem Bildschirm von oben rechts nach unten. Bei älteren Versionen streichen Sie von unten nach oben.

#### WLAN VERBINDUNG HERSTELLEN

Bevor Sie mit der Simulation beginnen, stellen Sie sicher, dass sich Controller, Monitor und Assessment im gleichen WLAN befinden. Gehen Sie hierzu auf dem Home Bildschirm zu Einstellungen > WLAN und wählen Sie das entsprechende Netzwerk aus. Wiederholen Sie dies auf allen Geräten.

# **CONTROLLER AKTIVIEREN**

In der neusten Version können Anwender der qubeSERIE entscheiden auf welchen iPads der Controller aktiviert werden soll. Nach der ersten Installation werden Sie aufgefordert sich in der Cloud anzumelden. Nach der erfolgreichen Anmeldung ist der

Controller aktiviert und kann verwendet werden. Wird die Hardware erneuert oder muss aufgrund eines Defektes ausgetauscht werden, kann der Controller deaktiviert werden und auf einem neuen Gerät wieder reaktiviert werden. An- und Abmeldung können nur von ausgewählten Personen einer Organisation durchgeführt werden. Weitere Informationen finden Sie in der Anleitung für die qubeCLOUD.

#### SYSTEME VERBINDEN FÜR LOGIN

Wenn Sie den Controller und den Monitor verbinden möchten, achten Sie für eine stabile Verbindung darauf, dass sich die Systeme in einem Netzwerk befinden. (Störende Frequenzen in der Umgebung können negativen Einfluss auf die Verbindung haben und im schlimmsten Fall zu einem Verbindungsabbruch führen)

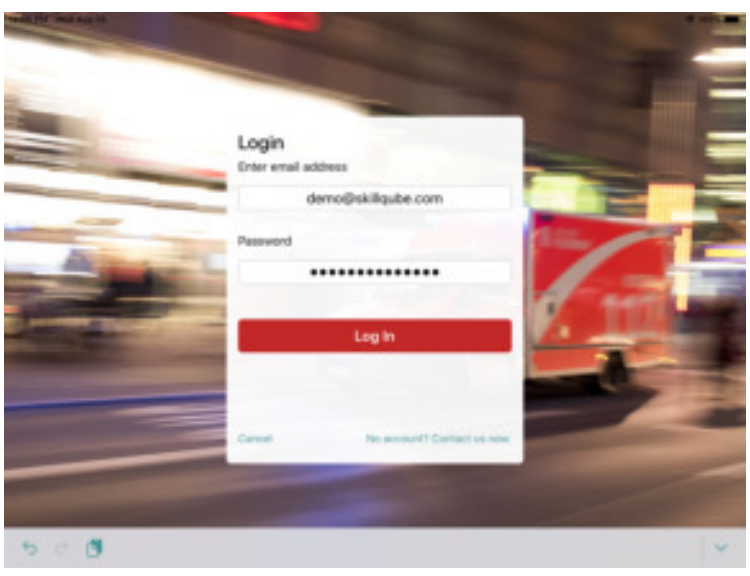

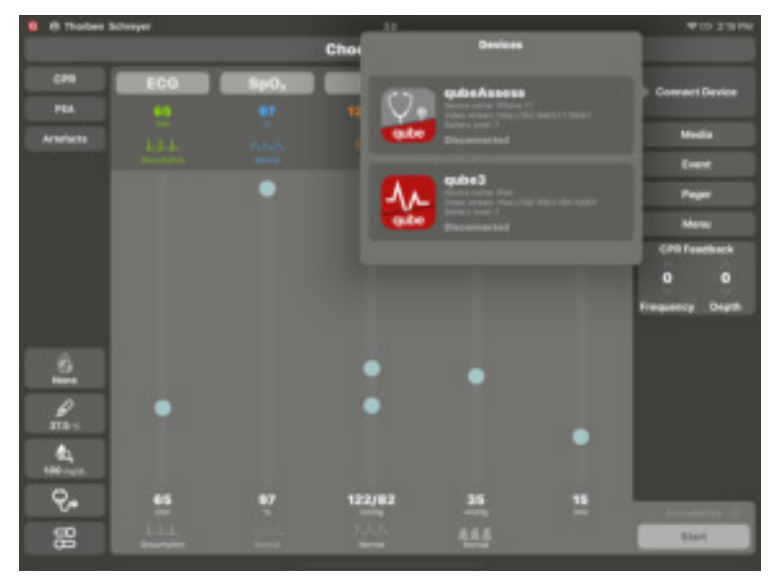

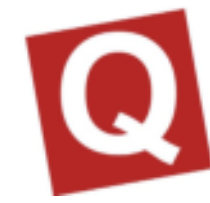

Um nun das System zu koppeln, tippen Sie rechts oben auf die rot blinkende Schaltfläche "Gerät verbinden". Durch das Tippen öffnet sich eine Ansicht mit allen verfügbaren Geräten in der Umgebung. (Bild 2) Suchen Sie Ihren Monitor und wählen diesen aus. Sie werden auf dem Monitor aufgefordert, den Controller mit dem Monitor zu verbinden (Bild 3). Sind die Geräte miteinander verbunden, erscheint ein Haken als Bestätigung.

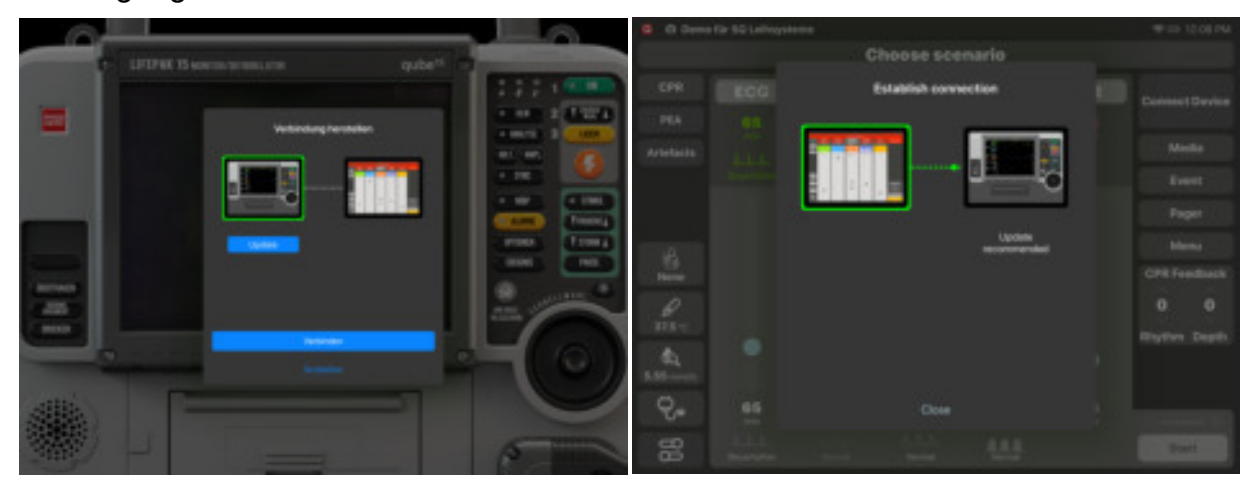

# **CONTROLLER – STEUERN DER VITALWERTE**

In "freien Szenarien" findet die Steuerung des Patienten über das in der Mitte befindliche Steuermodul statt. Sie haben die Möglichkeit die Werte einoder aus zu schalten, den Zahlenwert oder die Wellenform zu verändern sowie weitere Einstellungen vorzunehmen. Jedes Modul ist identisch aufgebaut, um die Komplexität zu verringern. Der Aufbau von oben nach unten. Ist wie folgt: (Bild 4)

In den Modulen ist der Soll- und Ist-Wert Bereich getrennt dargestellt. Im oberen Bereich werden die Ist-Werte (Numerischer Wert und die Wellenform) angezeigt welche auf dem Monitor von den Teilnehmern gesehen werden, wenn diese eingeschalten sind. Im Unteren Bereich sind die Soll-Werte dargestellt. (Numerischer Wert und die Wellenform

Durch das Tippen auf die Wellenform (Bild 5), wird das Untermenü mit allen

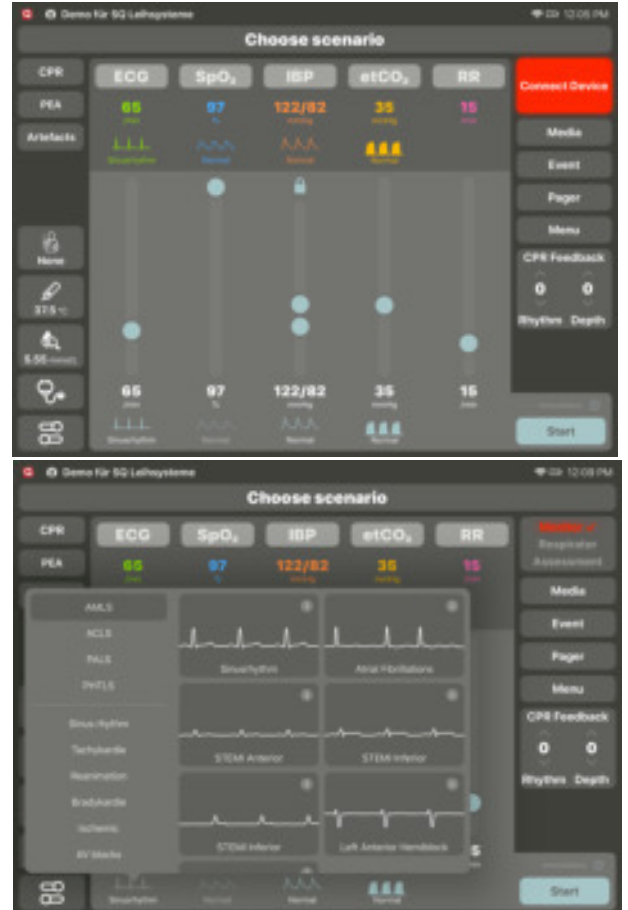

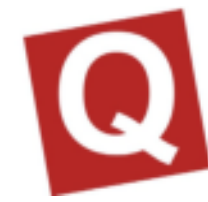

verfügbaren Wellenformen angezeigt. Durch das anwählen des "i" Buttons können weitere Informationen abgerufen werden. Um die EKG- Wellenform zu wählen, tippen Sie diese an. Die gewählte Wellenform wird gelb umrandet und das Auswahlfenster schließt sich. Alle Vitalwerte werden auf die zu erwartenden Werte umgestellt (Preset, wenn diese in den AppSettings eingeschaltet sind). Wählen Sie anschließend rechts unten "senden", um die neuen Werte an den Monitor zu senden.

In den erweiterten Einstellungen (Bild 6) haben Sie die Möglichkeit die Pacer-Schwelle einzustellen, sowie die PP-Differenz. Bei der Pacer Schwelle stellen Sie die mA ein, welche im Monitor erreicht werden muss, damit der Patient reagiert. Bei der PP-Differenz stellen sie die Differenz zwischen eklektisch abgeleiteter EKG-Herzfrequenz und der gemessenen Herzfrequenz über den SpO2 Sensor ein. Zudem werden hier auch die Schlechte Durchblutung und die Anzeige für CO. Des Weiteren können Sie die Lautstärke des Monitor iPads beeinflussen.

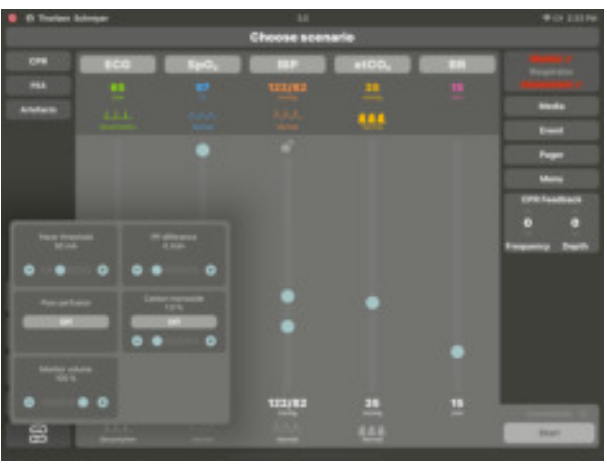

#### SP02

SpO2 steht in einem direkten Zusammenhang mit dem Blutdruck. Das bedeutet, wenn der Blutdruck sinkt, wird auch die SpO2 Wellenform kleiner. Wenn der Blutdruck Systolisch unter 50mmHg fällt, wird die Wellenform automatisch als Nulllinie angezeigt und der Numerische Wert wird durch ein "?" ersetzt

Es besteht auch die Möglichkeit zu simulieren, dass die SpO2 Ableitung nicht korrekt funktioniert. Hierfür wird dann in den Einstellungen von SpO2 "Kalte Hand" aktiviert.

Das Verwenden von IABD unterstützt 2 Funktionen des Gerätes. Zum einen wird hierüber der normale NIBD Blutdruckwert dargestellt. Hierfür muss der Instruktor lediglich den gewünschten Wert einstellen. Misst der Teilnehmer den Blutdruck auf dem Gerät, wird der eingestellte Wert angezeigt. Hat der Trainer eine Trendzeit eingestellt, wird der Wert angezeigt, welcher beim Beenden der Messung auf dem Controller präsent ist. Sie können über die erweiterte Einstellung Systole und Diastole entkoppeln, um beide Werte unabhängig voneinander einzustellen. Über das aktivieren und deaktivieren des IABD Wertes, schalten Sie auf dem Monitor die Arterielle Wellenform ein. Wird die Arterie eingeschaltet, werden direkt alle Werte auf dem Monitor angezeigt, weshalb Ihnen eine erneute Sicherheitsabfrage von dem System gesendet wird. Um die Systole und Diastole voneinander zu trennen, tippen Sie auf das Schloss. Ist dieses geöffnet, können Systole und Diastole unabhängig voneinander eingestellt werden. Ist es geschlossen, besteht wieder eine Abhängigkeit

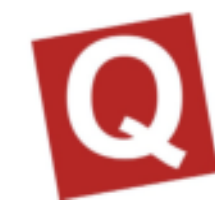

#### ETCO2

EtCo2 bietet verschiedene Wellenformen. Wird etCo2 eingeschaltet, wird automatisch die Atemfrequenz aktiviert. Beim Verwenden von EtCo2 ist darauf zu achten, dass die Atemfrequenz immer größer 0 sein muss, da ansonsten keine Wellenform sichtbar ist.

#### ATEMFREQUENZ

Die Atemfrequenz beinhaltet unter den erweiterten Einstellungen die Möglichkeit das CO einzustellen. Dies kann dann auf den entsprechenden Geräten (Monitoroberflächen) angezeigt werden.

#### TRENDZEIT UND VITALPARAMETER SENDEN

Werden neue Werte eingestellt, wechselt die Schaltfläche "Senden" farblich von grau auf grün um. Ist der Button gefärbt, weist dies darauf hin, dass ein neuer Datensatz mit Vitalparametern an den Monitor gesendet werden kann. Vor dem Senden kann der Zeitraum (Trendzeit) der entsprechenden Änderung angepasst werden, d.h. wie schnell sich die neu eingestellten Werte verändern sollen. Hier können mehrere Werte zeitgleich oder jeder einzeln angesteuert werden. Nach dem Absenden erscheint die Schaltfläche wieder grau.

#### BEEINFLUSSEN VON GESENDETEN VITALPARAMETERN MIT TRENDZEIT

Der Trainer kann durch das bewegen des gewünschten Sliders, ein Untermenü auswählen, welches ihm folgende Optionen bietet:

**Alle Trends anhalten** -> Alle aktiven Trends werden gestoppt und können neu eingestellt werden

**SpO2 Trend anhalten** -> Nur der spezifisch gewählte Trend wird angehalten. Alle anderen Trends bleiben davon unbeeinflusst.

**Alle Trends fortführen** -> Alle Trends laufen normal weiter

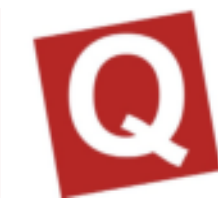

# **REANIMATION**

Um Reanimation Situationen einfacher abzuarbeiten, können Trainer in den CPR Bereich wechseln. Hier kann der Trainer wählen, welcher Rhythmus nach dem Schock gesetzt werden soll inklusive einer Trendzeit. Zudem wird die gesamte Gesamtzahl der abgegebenen Schocks dargestellt. Wird bei der Reanimation die "Artefakte" Schaltfläche aktiviert, fängt die Auswertung an zu laufen und gibt am Ende den CPR-Fraction Wert an.

Wird die "PEA" Taste gedrückt fallen alle Werte außer der Herzfrequenz auf 0. Der "PEA" leuchtet so lange rot auf, bis der Blutdruck oder EtCo2 Wert geändert wird. Die "PEA" Taste kann durch nochmaliges drücken deaktiviert werden.

Um das CPR Feedback verwenden zu können benötigen Sie den Controller, den Monitor und die CPR Sensoren von SKILLQUBE. Die Verbindung der Sensoren findet via. Bluetooth statt. Um diese zu verbinden gehen Sie bitte folgendermaßen vor.

- · Verbinden Sie den Controller und den Monitor
- · Bringen Sie die CPR Sensoren in die Reichweite der Monitore (50cm)
- Tippen Sie auf dem Controller unter "Menü" auf CPR Sensor einbinden
- · Das System sucht dann automatisch nach den Sensoren im Umkreis des Monitor iPad
- Die gefundenen Sensoren können nun über "Connect" verbunden werden
- Das System ist startklar und kann verwendet werden

Um die Performance der Teilnehmer zu erfassen, können Sie zu Beginn des Szenarios die Namen eingeben. Öffnen Sie nun die CPR Ansicht, können Sie die Teilnehmer sehen, die Sie zuvor eingegeben haben. Durch das anwählen des Teilnehmers wird die Reanimation Performance dem entsprechenden Teilnehmer zugeordnet. Nach dem Training bekommt jeder seine eigene Performance im Logbuch angezeigt.

#### SYSTEME VERBINDEN

Um die Systeme erfolgreich zu verbinden, nehmen Sie den Sensor aus der Ladevorrichtung und stellen Sie sicher, dass der Akku des Sensors nicht leer ist. Im nächsten Schritt verbinden Sie bitte Ihren Controller mit dem Monitor. Nach einer erfolgreichen Verbindung sollten Sie nun die Oberfläche wie im folgenden Bild vorfinden.

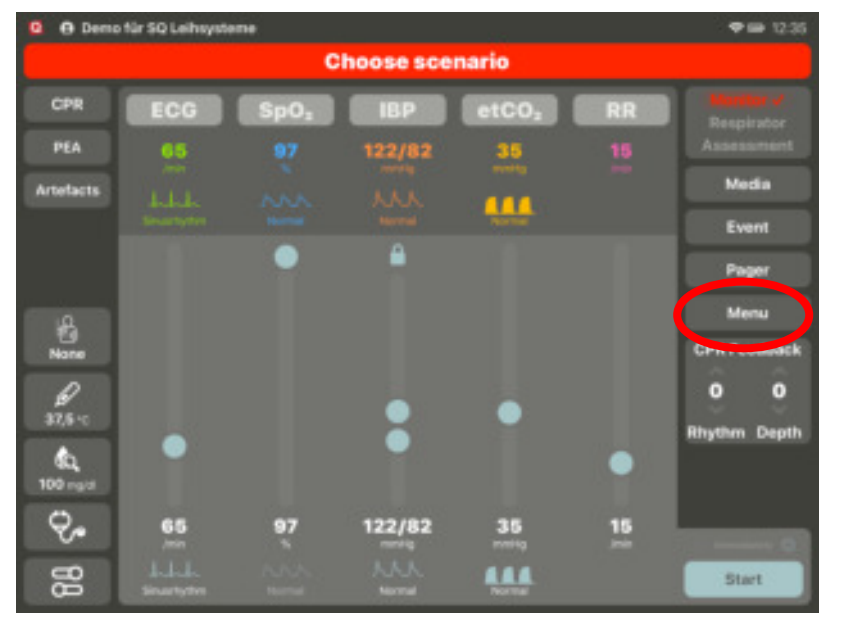

Bringen Sie im nächsten Schritt den Sensor in die Nähe des

Monitors, um eine Verbindung aufzubauen. Dafür wählen Sie auf dem Controller den Reiter Menü und drücken auf "CPR-Sensor". (Wird bei dem verwendeten Monitor das erste Mal das CPR Feedback verwendet, fragt dieser, ob die App auf Bluetooth zugreifen darf. Dies mit "Ok" bestätigen)

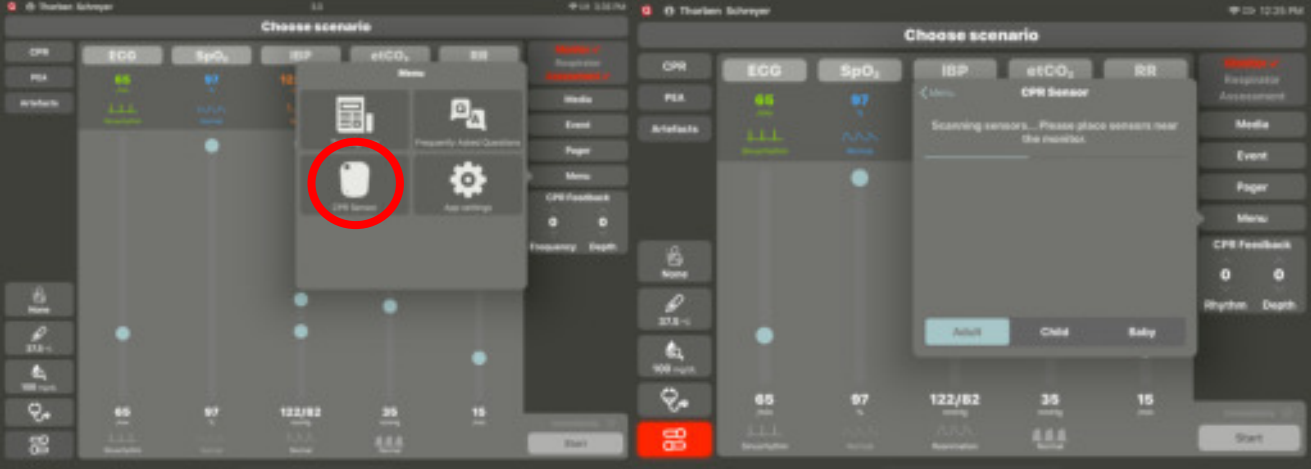

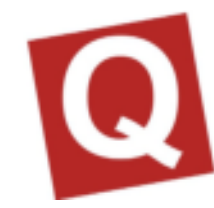

Der Monitor findet nun alle Sensoren, welche sich in der Nähe befinden, hierzu muss Bluetooth eingeschaltet sein! Tippen Sie nun auf verbinden, der gewählte Sensor blinkt am Anfang kurz auf.

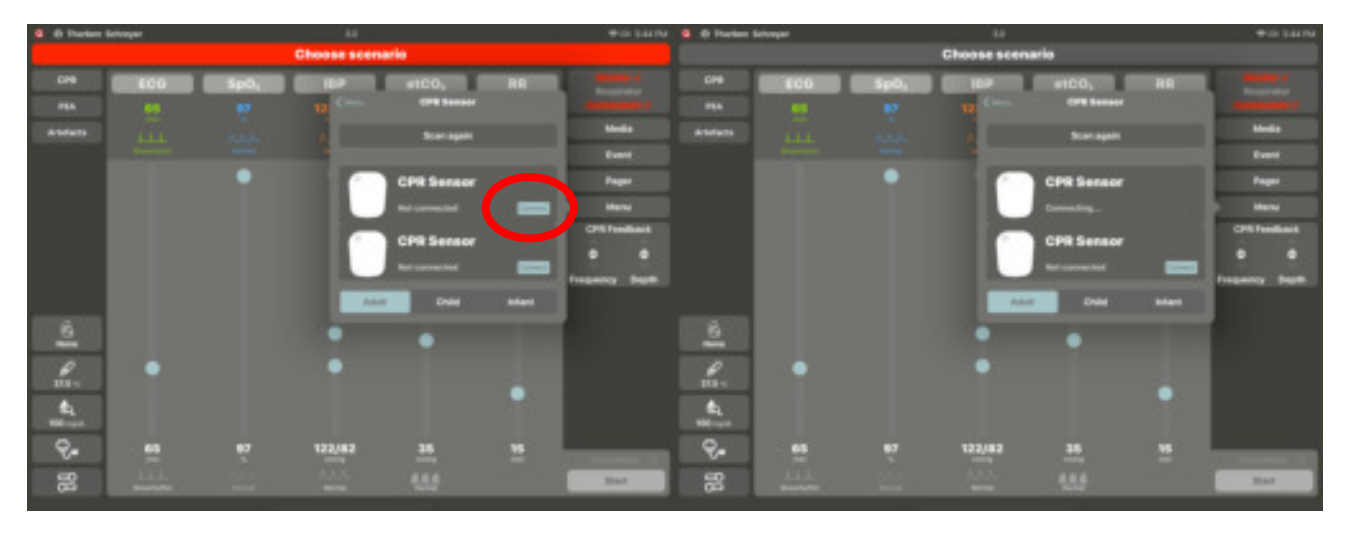

#### SENSOR KALIBIRIEREN

Wenn der CPR Feedback Sensor das erste Mal mit dem System verbunden wird benötigt dieser eine Kalibrierung. Diese ist unbedingt notwendig, damit korrekte Daten vom Sensor gesendet werden können. Beim ersten Verbinden oder nachdem der Sensor<br>entladen war. öffnet sich ein entladen war, öffnet sich ein entsprechendes Dialogfenster

Sollte der Sensor erneut kalibriert werden müssen, weißt das System Sie automatisch darauf hin.

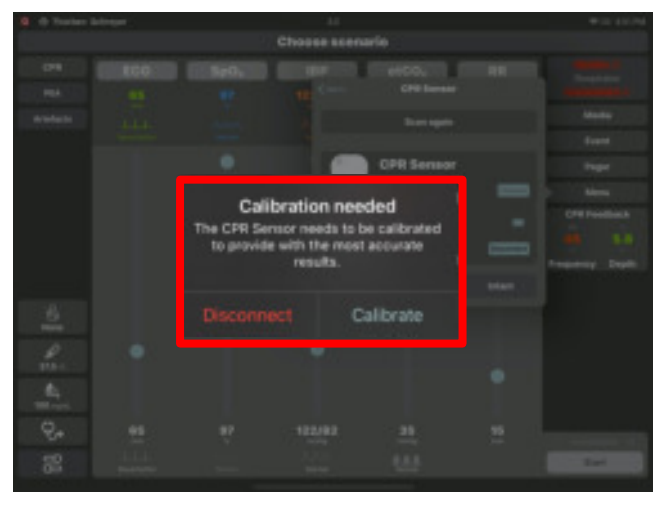

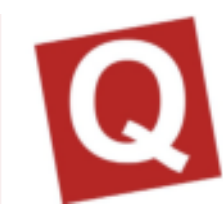

#### CPR POD

Sobald Sie den Sensor erfolgreich verbunden haben und auch keine Kalibrierung mehr notwendig ist, stecken Sie den Sensor in den mitgelieferten CPR Pod. Hierbei achten Sie bitte auf die richtige Ausrichtung des Sensors, die Oberseite muss hierbei im Pod nach oben zeigen.

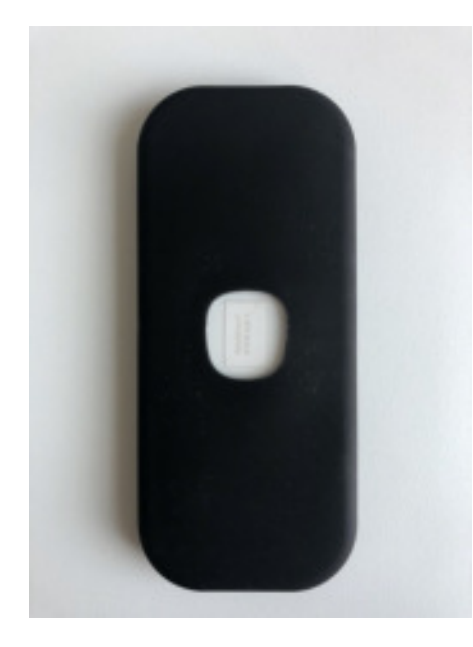

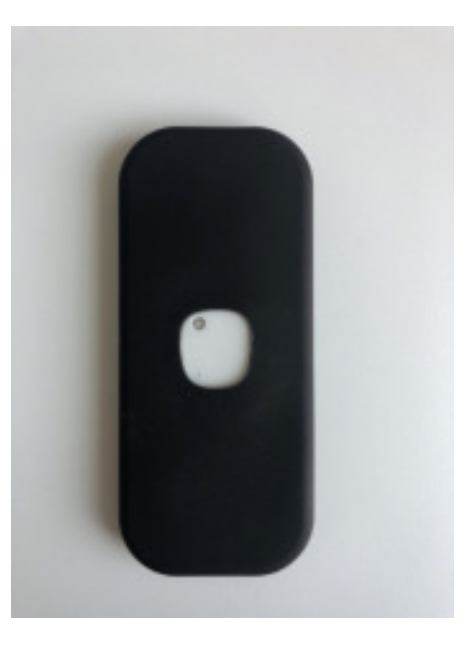

RICHTIG FALSCH

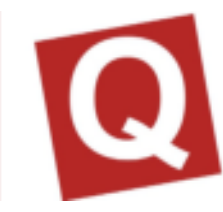

#### DARSTELLUNG CPR DASHBOARD

Im Linken Feld werden dem Trainer die Drucktiefe und Geschwindigkeit angezeigt, sowie die Anzahl der insgesamt durchgeführten Kompressionen, und darüber entsprechend wie oft tiefgenug gedrückt wurde oder ob die korrekte Geschwindigkeit bei den Kompressionen erreicht wurde.

Im rechten oberen Feld wird die CPR Fraction dargestellt hier wird in % angegeben wie die Hands-On / Hands-Off Zeit ist. Ideal ist eine Fraction zwischen 60 – 80%. Ab 90% spricht man von einer High Performance CPR.

Das Feld für den CPR Rhythm zeigt an, wie im Verlauf von einer Minute die

Drückgeschwindigkeit war. Diese sollte hier

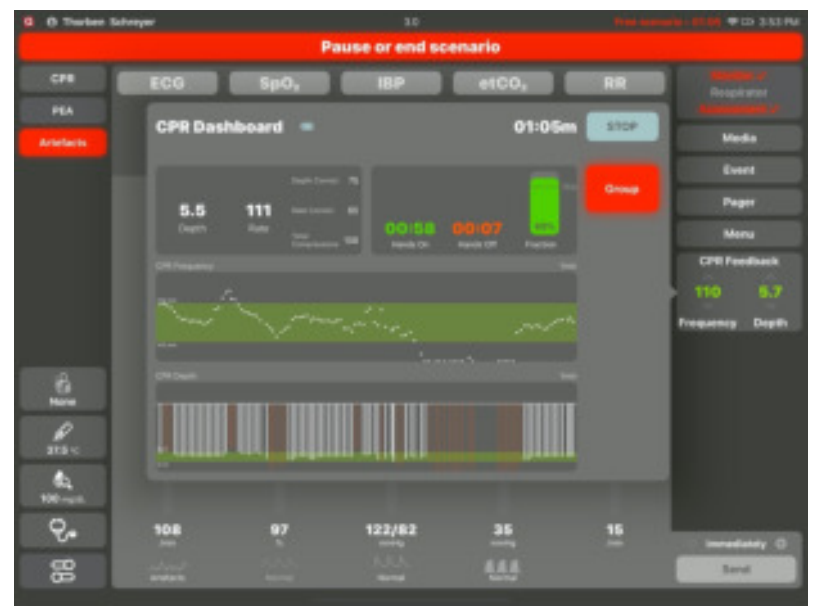

zwischen 100 – 120/min liegen. Das untere Feld zeigt die Drucktiefe an, wie in den AppSetttings eingestellt werden kann, so dass diese an die Üblichen Leitlinien angepasst werden können. Alle weiß dargestellten werte sind korrekt durchgeführte und alle Rote werte falsch durchgeführte hinweise.

# **STEUERUNG ASSESMENT**

Neben dem Monitor kann die Assessment App mit dem Controller verbunden werden, welche dann die Werte für Temperatur, Blutzucker und Auskultation ausgibt. Um die Werte zu ändern, drücken Sie auf das gewünschte Feld links unten im Controller und ändern die Werte nach Belieben ab. Diese werden direkt gesendet und beim Aufrufen auf der Assessment App angezeigt.

#### PAGER ALARMIERUNG

Teilnehmer einer Simulation können über einen Pager in die Simulation alarmiert werden. Hierfür muss die Assessment Software auf einem Endgerät installiert sein. Standardmäßig wird von SKILLQUBE hierfür ein iPod Touch mitgeliefert.

Die Alarmtexte können auf dem Controller beliebig eingegeben und gespeichert werden. Die Alarmierung erfolgt, wenn der Trainer auf eine der zuvor eingetragenen

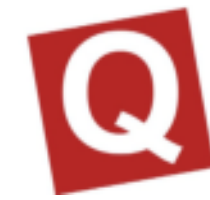

Alarmmeldungen tippt. Diese wird dann mit einem Alarmton und einem angezeigten Pager auf der Assessment App dargestellt. Der Teilnehmer kann den Alarm durch tippen auf den Bildschirm der Assessment App bestätigen. Eine Alarmierung kann zu jeder Zeit durchgeführt werden.

#### BEATMUNGSGERÄT

Ist ein Beatmungsgerät mit dem Controller verbunden, erscheint im Linken unteren Eck das Icon für die Steuerung bzw. Übersicht für das Beatmungsgerät. Hier bekommt der Instruktor alle eingestellten Werte, sowie den aktuellen Beatmungsmodus mitgeteilt. Aufgrund dieser Informationen kann der Trainer zu jeder Zeit auf die Einstellungen der Teilnehmer reagieren und den Patienten verändern.

#### MENÜ

Um dem Trainer mehr Übersicht zu verleihen, wurden diverse Menüpunkte zusammengeführt. Hierunter fallen die Trainingsprotokolle, die Einstellung der Monitorlautstärke am iPad, die Integration eines CPR Sensors zur Verwendung des CPR-Feedbacks und dem Zugang zu den Einstellungen in den AppSettings die jetzt einfacher zu erreichen sind.

#### TRAININGSPROTOKOLLE

Für jedes Szenario werden Trainingsprotokolle angefertigt. Diese dienen zur Protokollierung der durchgeführten Maßnahmen der Teilnehmer in der Simulation und der eingestellten Werte am Controller durch den Trainer.

Um diese aufzurufen Tippen Sie auf "Menü" und anschließend "Trainingsprotokolle". Es werden alle verfügbaren Protokolle angezeigt. Durch erneutes Tippen auf das gewünschte Protokoll, wird dieses angezeigt. Es besteht die Möglichkeit dieses via. Exportfunktion von Apple auf andere Geräte zu übertragen Durch das Wischen von links nach rechts bekommen Sie die Option das Trainingsprotokoll zu löschen. Alternativ kann über den Menüpunkt "Bearbeiten" eine mehrfache Auswahl getroffen werden, um diese zu löschen. Sind Protokolle gelöscht, können diese nicht wiederhergestellt werden.

#### CPR SENSOR EINBINDEN

Um den CPR Modus zu verwenden, benötigen Sie einen CPR Sensor. Um diesen einzubinden, gehen Sie wie unter CPR Feedback beschrieben vor, um diesen einzubinden. Über die Auswahl "Erwachsen, Kind, Baby" können Sie als Schnellwahl, die von Ihnen in den AppSettings eingestellten Werte zuweisen. Diese sind ausschlaggebend für die Drucktiefe und die Frequenz Sowie der zugehörigen Auswertung.

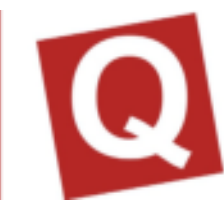

#### APP-EINSTELLUNGEN

Über den Punkt App-Einstellungen, gelangen Sie in die AppSettings über die Sie grundlegende Einstellung des Controllers vornehmen können. Folgende Einstellungen können vorgenommen werden:

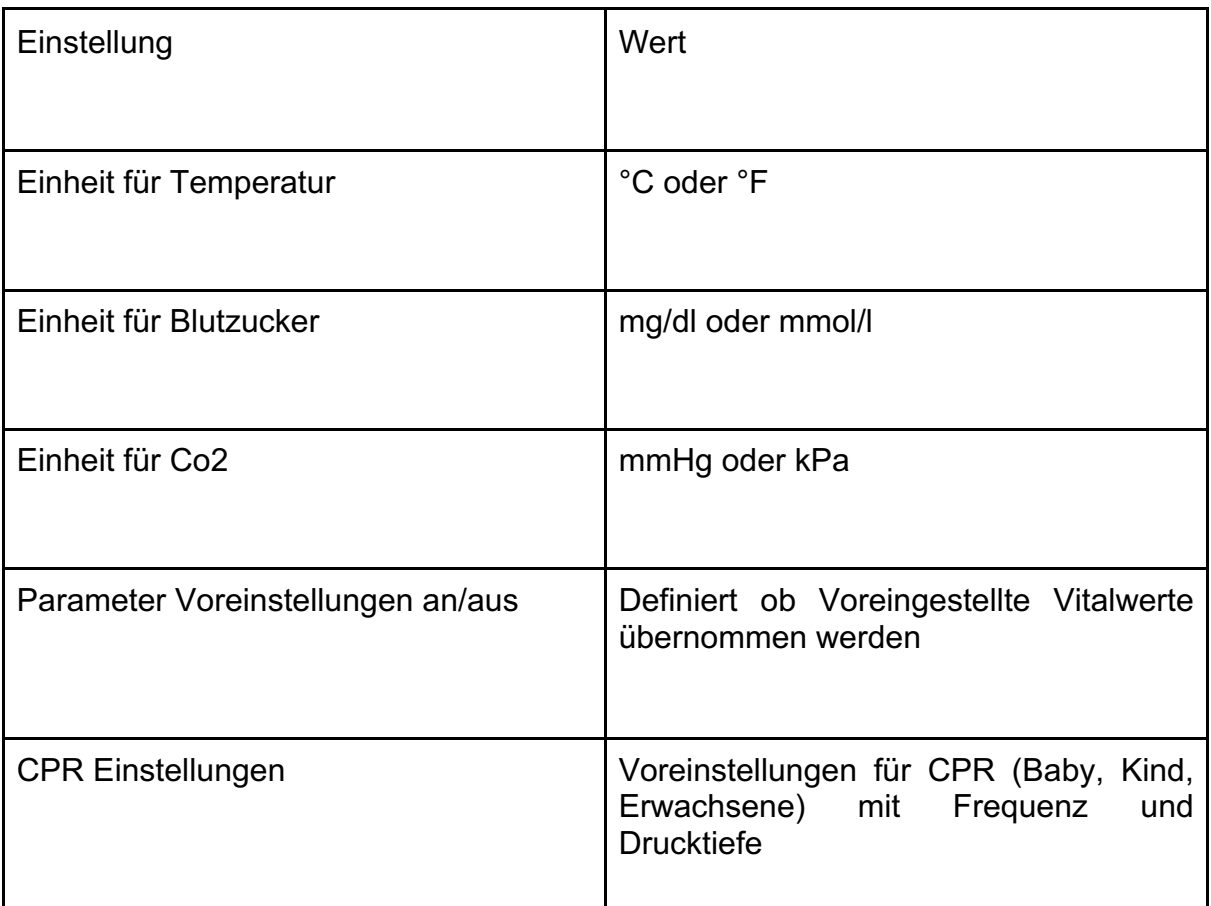

#### MEDIEN

Sie können alle Medien, die auf dem iPad vorhanden sind an die Assessment App senden. Tippen Sie hierzu oben links auf "Medien" und wählen anschließend das Bild oder Video aus, welches Sie senden möchten. Wenn Sie "senden" antippen, wird das Bild an die Assessment App gesendet.

#### EREIGNISDOKUMENTATION

Über die Ereignis-Dokumentation können Sie besondere Ereignisse in das Trainingsprotokoll dokumentieren. Es existieren vorgefertigte Ereignisse, die durch ihre eigenen ergänzt werden können. Geben Sie hierfür im Textfeld den gewünschten Text ein.

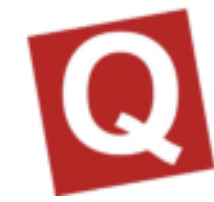

Wählen Sie "speichern" aus, um Ihr Ereignis der Bibliothek hinzuzufügen. Alle mit \* markierten Ereignisse können durch swipen von rechts nach links gelöscht werden.

### **SZENARIOS IM qubeController**

Sie können in der qubeCloud Szenarien erstellen, die im Anschluss über den Controller abgespielt werden. Damit die Szenarien auf Ihr System gelangt, müssen Sie sich mit dem Internet verbinden und mit Ihren Zugangsdaten eine Verbindung zur Cloud herstellen. Wenn die Szenarien aktualisiert sind, kann die Verbindung zum Internet wieder getrennt werden. Eine Verbindung mit dem Internet ist nur dann notwendig, wenn Sie die bestehenden Szenarien aktualisieren wollen. Die Szenario Erstellung ist in der Anleitung für die qubeCloud ausführlich erklärt.

#### LOGIN IN DIE CLOUD

Um sich in die Cloud einzuloggen, wenn dies noch nicht der Fall ist, wählen Sie links oben "Login" (1). Es öffnet sich ein Login Fenster. Die Login-Daten sind identisch zu den Login-Daten in der qubeCloud.

Für den Log-out tippen Sie auf Ihren Namen und bestätigen Sie mit "Ausloggen"

#### **SZENARIEN**

Um die Szenarien aus Ihrer Cloud zu nutzen, Tippen Sie auf "Szenario Wählen". Es öffnet sich das Szenario Menü 13 Bild).

Hier können Sie durch Tippen auf Aktualisieren die Szenarien und Benutzer aktualisieren. Sie bekommen die Aktualität anhand eines Zeitstempels mitgeteilt. Sind alle Daten aktuell können Sie ein Szenario wählen in dem Sie auf "Wählen" Tippen. Es öffnet sich die Ansicht mit allen Freigegebenen Szenarien. (14 Bild) Suchen Sie sich das gewünschte aus und Tippen es an. Dieses wir dann in die Übersicht geladen. Anschließend können Sie noch Teilnehmer in das Szenario einladen.

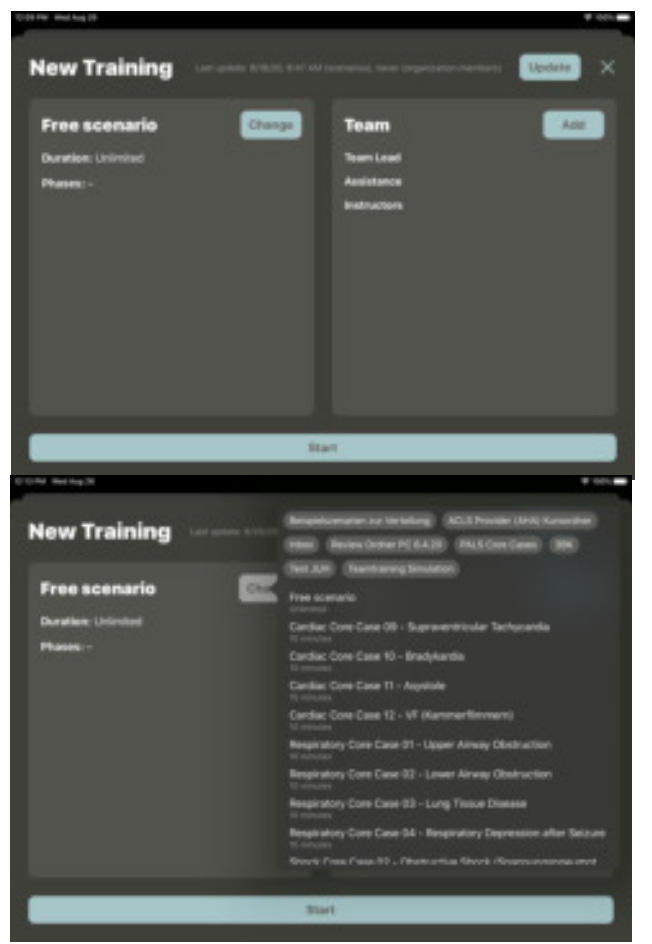

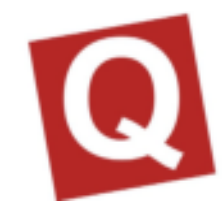

Diese sind entweder in Ihrer Cloud angelegt oder können händig hinzugefügt werden (15 Bild).

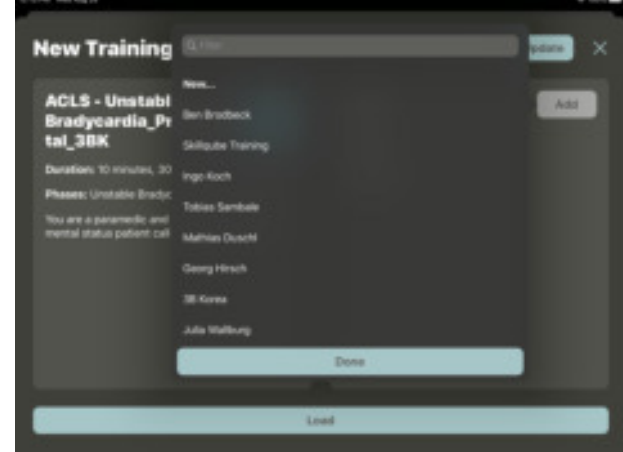

Nachdem Sie alle Teilnehmer und das

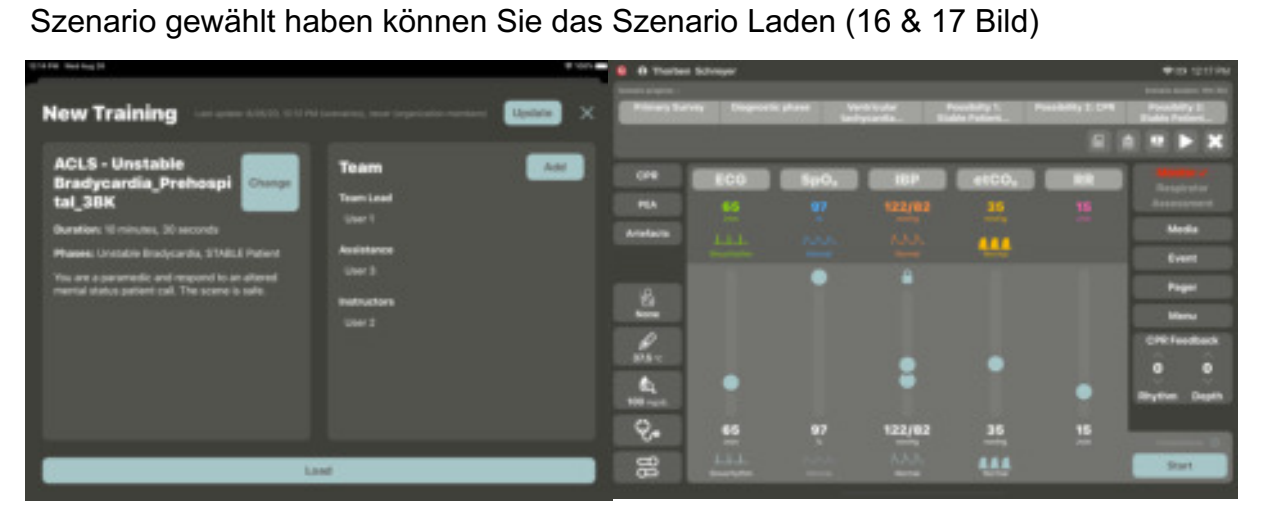

#### SZENARIO BESCHREIBUNG

In der Szenariobeschreibung kann der<br>Trainer sich alle wesentlichen sich alle wesentlichen Informationen zu dem Szenario beschaffen. Die Beschreibung wird in der Cloud geschrieben.

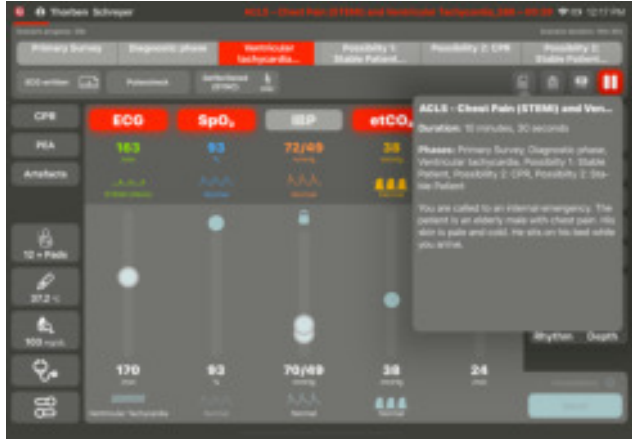

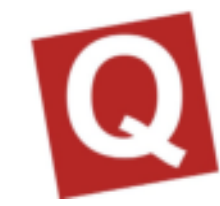

#### **CHECKLISTEN**

Checklisten sind Phasenübergreifend und können zu jeder Zeit aufgerufen, angezeigt und als erledigt markiert werden. Die erledigten Tasks werden nach dem Szenario mit einem Hacken und die nicht erledigten mit einem X im Logbuch angezeigt.

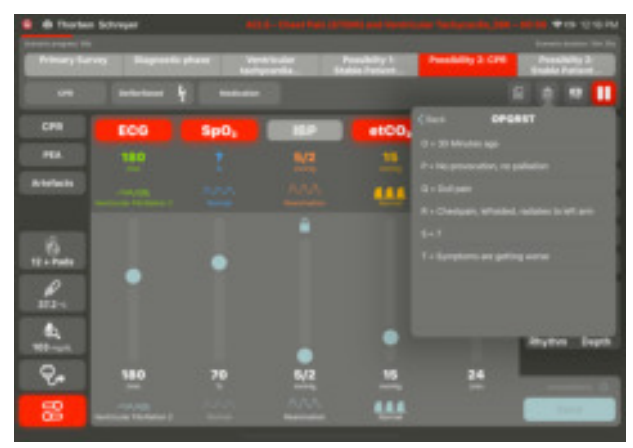

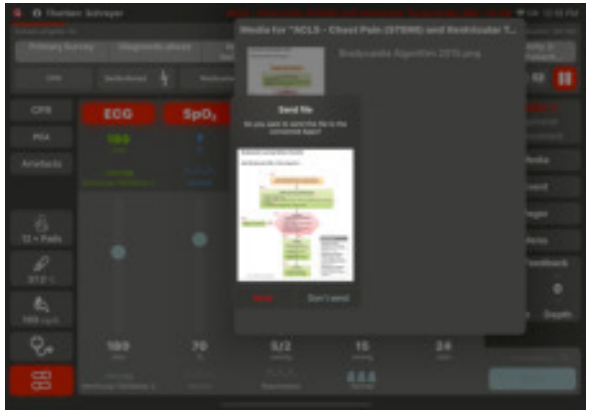

#### MEDIEN

Alle zuvor hochgeladene Medien, die für das Szenario vorgesehen sind, werden hier dargestellt. Die Medien können an die Assessment App übertragen und angezeigt werden.

#### SZENARIO STARTEN ODER WECHSELN

Durch das tippen auf den "Play-Button" wird das Szenario gestartet. Durch das tippen auf "X" kann das Szenario gewechselt werden indem man ein neues auswählt.

#### SZENARIO PAUSIEREN ODER BEENDEN

Ist das Szenario gestartet, kann durch das tippen auf den "Pause-Knopf" das Szenario pausiert oder beendet werden. Die Pause kann wieder beendet werde und das Szenario wird mit einem 3 Sekunden Countdown wieder fortgeführt.

Wird das Szenario beendet, kann anschließend das Logbuch eingesehen werden.

#### SZENARIO STEUERN

Damit der Trainer sich während dem Szenario auf die Teilnehmer konzentrieren kann, wurden der der Controller so konzipiert, dass der Trainer Maßnahmen bestätigen kann und die Phasen dann automatisch durchlaufen werden können.

#### PHASEN

Die Phasen werden in der qubeCloud festgelegt. Hier wird auch definiert ob eine Dauer oder Trendzeit mit hinterlegt wird.

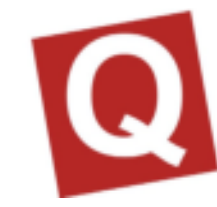

Ist eine Trendzeit hinterlegt, baut sich der Rote Balken über die eingestellte Trendzeit auf. Einer Phase kann auch eine "Dauer" hinterlegt werden, hier nimmt der Rote Balken dann ab. Ist die "Dauer" abgelaufen, wird die Phase automatisch gewechselt.

Phasenwechsel werden angeboten, wenn alle Definierten Maßnahmen erledigt sind oder Sie werden automatisch vollzogen, wenn eine Defibrillation durchgeführt wurde oder die Dauer einer Phase (Wenn eine eingestellt ist) abgelaufen ist. Es besteht auch die Möglichkeit durch Antippen eine Phase zu wechseln. Bei jedem Wechsel werden die hinterlegten Parameter übernommen und entsprechend eingestellt.

Das Ergebnis eines Szenarios muss sein, dass der Trainer wenig Zeit mit der Steuerung des Controllers verbringen muss, um sich so auf die Maßnahmen der Teilnehmer zu konzentrieren.

#### MAßNAHMEN

Jede Phase kann Maßnahmen enthalten. Diese werden in der Cloud festgelegt. Hier wird zwischen Phasen unterscheiden, welche vom System erkannt werden und Maßnahmen, die der Trainer selbst bestätigen muss. Maßnahmen die Automatisch erkannt werden, besitzen ein Symbol und Maßnahmen, die vom Trainer bestätigt werden müssen, nicht.

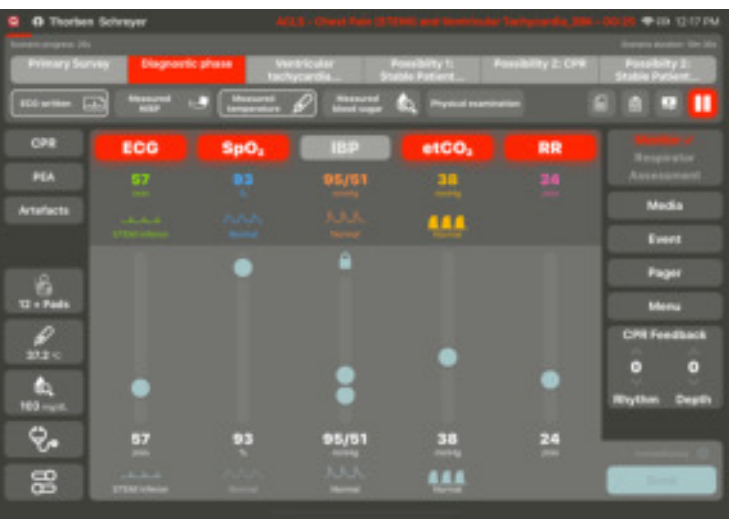

Sind alle Maßnahmen einer Phase erledigt sind, wird der automatische Wechsel angeboten. Dieser kann bestätigt oder abgebrochen werden.

Maßnahmen werden am Ende im Logbuch als erledigt oder nicht erledigt dargestellt.

#### GESCHRIEBENE LOGBÜCHER

Logbücher können jederzeit über das Menü aufgerufen und geöffnet sowie verteilt werden

# Q

## **IMPRESSUM**

SKILLQUBE GmbH Schafäckerweg 24, 69168 Wiesloch, Deutschland

Amtsgericht – Registergericht – Mannheim HRB 716968 Sitz Wiesloch – Geschäftsführerin: Julia Wallburg, Prokuristen: Georg Hirsch, Thorben Schreyer

e-Mail: info@skillqube.com Homepage: www.skillqube.com

Tel.: 06222 / 38 62 65 Fax.: 06222 / 38 63 65

USt-IdNr. DE 289937847

Unsere Allgemeinen Geschäftsbedingungen können Sie jederzeit unter **skillqube.com/impressum** abrufen.